# **How do I know if an item is available for circulation?**

An item's **Status** will indicate whether it is available for circulation or if it currently checked out. For example, the **Status** of John Harr's, *A Civil Action,*  shows that it is available for circulation and is located in the General Collection.

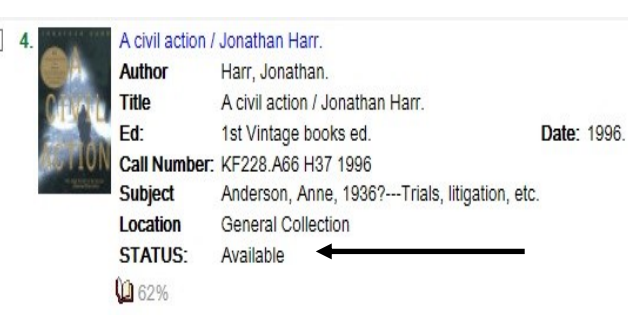

## **Is there a way to check the due dates for the items I have checked out?**

Due dates are displayed by clicking the **My Checkouts** tab under the **My Accounts**  dropdown menu in the Gavel. The username and password defaults to your Student ID. Once you are logged in, you will see the titles of the items you have checked out as well as the due dates for each item on the right hand side of the screen.

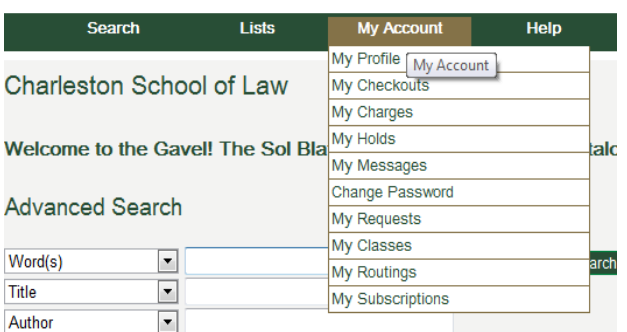

## **If an item is available electronically, how do I access it?**

The Sol Blatt Jr. Law Library provides 24/7 access to our electronic resources from both on and of campus. When searching EDS, you will be prompted to click the link to access an electronic resource. From off campus, you will first need to authenticate for access, i.e. enter a username and password, but you should only have to authenticate one time per session.

#### Real estate brokers contracts in South Carolina.

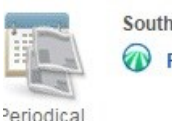

South Carolina Law Review, Fall 1966, Vol. 18, p819-819. **B** Full Text Finder

We also have electronic resources available in the Gavel. To access, click the **Weblink**. From off campus, you will be prompted to authenticate.

## **Is there a way to check which books my professors have put on Class Reserve?**

In the Gavel, select the **Course Reserve** module from the **Search** dropdown menu. Search by professor's name, course name, or course number.

# HARLESTON

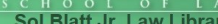

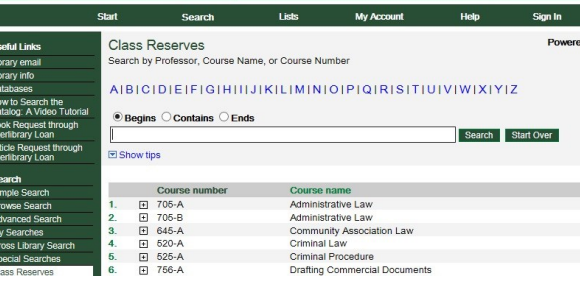

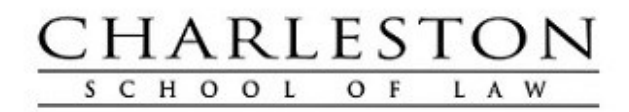

# **Start Your Research Here:**

Using EBSCO Discovery Service and the Gavel to Locate Resources Available in the Sol Blatt Jr. Law Library

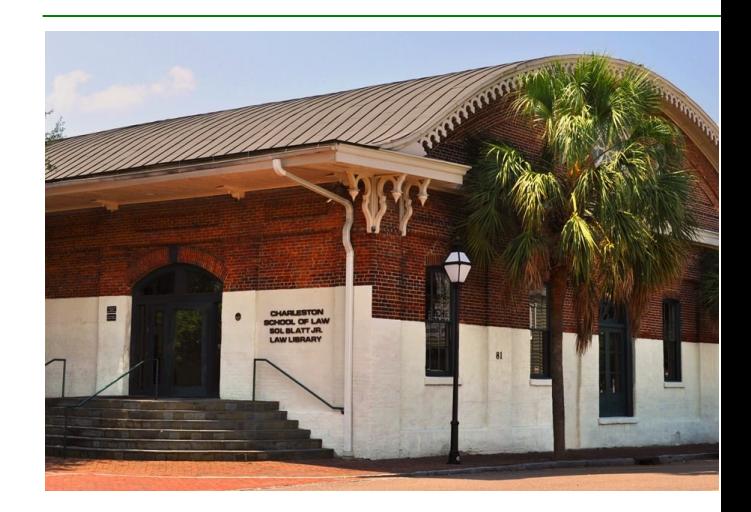

# **Sol Blatt Jr. Law Library 81 Mary Street Charleston, South Carolina 29403**

**Reference Desk: 843.377.4020 Circulation Desk: 843.377.1119** 

## **What is EBSCO Discovery Service?**

EBSCO Discovery Service (EDS) is a terrific resource that allows for single, unified searching across the Sol Blatt Jr. Law Library's holdings, including our print collection, audiovisual collection, databases, and more.

## **How do I search EDS?**

The EDS search box is located on the top center of our Law Library's web page. You may begin your search by selecting Keyword, Title, Author, or by clicking the **Advanced Search** link.

> Circulation Desk: 843.377.1119 Reference Desk: 843.377.4020

**Start Your Research Here:** Search ● Keyword ● Title ● Author **Advanced Search** 

## **How do I filter my searches?**

There are a number of ways to filter searches using EDS. For Example, search terms may be limited by using the dropdown fields as well as the filters available in the **Search Options** section.

Searching: Discovery Service for Charleston School of Law

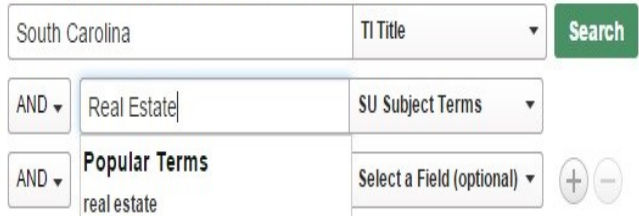

#### **Search Options**

### Search Modes and Expanders

- Search modes (?)
- Boolean/Phrase
- Find all my search terms
- Find any of my search terms
- SmartText Searching Hint

#### Limit your results

**Full Text**  $\Box$ Available in Library Collection ✔

Additional filters are located on the left hand side of the results, enabling you to further filter your results.

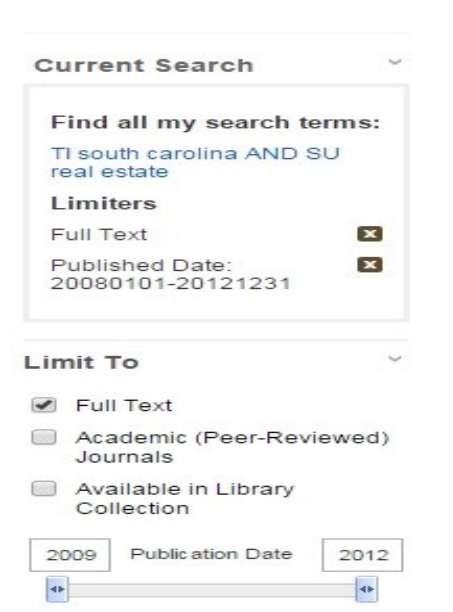

## **What is the Gavel, and how does it compare to EDS?**

The Gavel is the Law Library's catalog. It is accessible from both on and off campus by clicking the Library dropdown on the Charleston School of Law's web page. It can also be accessed on the Law Library's main page by clicking either the **Search the Library Catalog** or the **Research Resources** links.

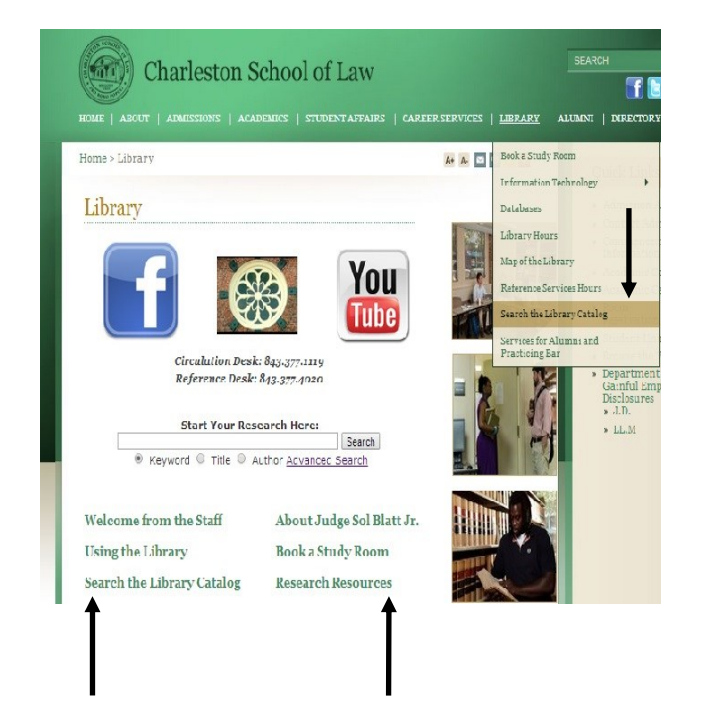

The Gavel is a great tool to use when searching for a specific legal treatise, study aid, or class reserve item. Keep in mind, though, that EDS incorporates all of the results found in the Gavel while including additional results from our databases that cannot be accessed through the Gavel.